#### **Sandip Foundation's SANDIP INSTITUTE OF ENGINEERING & MANAGEMENT Mahiravani, Trimbak Road, Nashik. 422 213.**

#### **SF/ SIEM/NK/Exam./ 29th May 2021**

#### **NOTICE**

All students are, hereby, informed that Examination forms for SPPU April May 2021 exam are online available for filling, last date for applying is  $15<sup>th</sup>$  June 2021. Students should submit their forms as per the following steps. Note that Examination forms after last date will not be accepted.

**Step 1:** Student can fill online exam form by using their Student Profile.

#### **<http://examform.unipune.ac.in/>**

(Exam form online application procedure is displayed on University Website – Exam form Link **''How to Apply''**)

**Step 2:** After filling Exam Form Student has to upload Exam Form Application in PDF format on Following Google form link. The same link will be shared on official what's app group of departments

**<https://forms.gle/WcpXEk9iZYQF1rEh7>**

**Step 3:** College will inward your Exam Form Application within 24 hrs. If not done contact respective department exam coordinators.

**Step 4:** Make the payment of examination fees directly to SPPU through payment gateway. Your exam form filling process is completed after successful payment to SPPU.

#### **Imp Note: -**

Your form will be in-warded within 24 hrs by Exam section after the response recorded through Google form, if your form is not in-warded contact your dept. exam coordinator for more details.

**Prof (Dr) Dipak P. Patil I/c Principal**

To :- 1) All Dept :- Request Display & disseminate

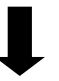

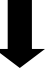

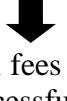

## **SPPU Process for Filling Exam Form of May 2021 Exam**

**Existing student should Use previous sessions username and password for login. Do not create new account if you have created account in previous session.**

## **Only one account per student is allowed.**

## **Features of Student Profile System (SPS)**

- This is one-time/permanent profile management system for student.
- Once registered student will be able to use same account across multiple online applications of university throughout his course. i.e. Student will be able to use this account from first year of course to degree.
- No duplicate accounts is allowed on same **Aadhaar number** (For Indian Students) **Email ID** and **Mobile Number**.
- Only one account per student is allowed.

# **Instructions for Creating Account On Student Profile System (SPS)**

Before creating account on SPS you need to have following things with you

- Valid **Aadhaar Number** (Only For Indian Students).
- Valid **Passport Number** (Only For International Students).
- Valid **Email ID**. An OTP will be sent on your email id for verify.
- Valid **Mobile Number**. An OTP will be sent on your mobile number for verify.

# **Instructions for Creating Profile On Student Profile System (SPS)**

Before creating profile on SPS you need to have following things with you

**PUNCODE:** -**CEGN018920** (For our institute)

- **Eligibility Number:** Every student gets this number when his eligibility is done by college in eligibility online portal. This number is must for creating profile. Please contact your college to get this number.**.**
- **PRN:** (Permanent Registration Number) this number is allotted to a student when he/she first appears for university exam. This number is must for creating profile. This number is printed on student's university mark sheet.
- **Photo(Passport Size):** Scan copy of passport size photo in JPEG format and file size must be less than 300KB.
- **Signature:** Scan copy of your signature in JPEG format and file size must be less than 50KB.
- **Based upon data in your profile your exam form will be made available to you, so please provide accurate information in profile.**

## **Steps To Create Profile**

- **1. Create Account**
- **2. Login**
- **3. Enroll for the Course**
- 4. **Fill Personal Information**